## How to Create Conditional Formatting in Excel

by Kimberly Allard © BewitchingStitch.com

Highlight the column/cells that you want to have change color when a number is input. Go to the Home tab and "Conditional Formatting."

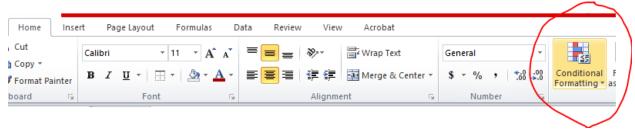

After clicking on that, go to "Manage Rules" (no screen shot for that command) which will bring up this screen. Notice that "Current Selection" is highlighted. If you change that to "Sheet" then it will format every cell to have this conditional formatting, which you do not want. Click on "New Rule" (or, if you are going to edit an example file, click on "Edit Rule.")

|   | Conditional Formatting Rules Manager            | ?         | ×           |
|---|-------------------------------------------------|-----------|-------------|
| - | Show formatting rules for:                      |           | -           |
|   | Mew Rule Mew Rule X Delete Rule                 |           | _           |
|   | Rule (applied in order shown) Format Applies to | Stop If T | rue \land 🚽 |
|   |                                                 |           |             |
|   |                                                 |           |             |
| _ |                                                 |           |             |
|   |                                                 |           |             |
|   |                                                 |           |             |
|   |                                                 |           | ~           |
|   | OK Close                                        | Ar        | ply         |
| L |                                                 |           |             |

After that, this dialogue box will come up.

| New Formatting Rule                                                    | ?    | ×        |
|------------------------------------------------------------------------|------|----------|
| Select a Rule Type:                                                    |      |          |
| ► Format all cells based on their values                               |      |          |
| ► Format only cells that contain                                       |      |          |
| Format only top or bottom ranked values                                |      |          |
| <ul> <li>Format only values that are above or below average</li> </ul> |      |          |
| ► Format only unique or duplicate values                               |      |          |
| Use a formula to determine which cells to format                       |      |          |
| Edit the Rule Description:                                             |      |          |
| Format only cells with:                                                |      |          |
| Cell Value 🗸 between 🗸 🔝 and                                           |      | <b>E</b> |
| Preview: No Format Set <u>E</u> ormat                                  |      | -        |
| OK                                                                     | Cano | el       |

From here, you want to enter the value range of your temperatures, so leave Cell Value and between, and in the box just to the right of "between" type in your lower temperature and in the next box, your higher temperature for that ONE color. So, if you are using a 5° spread, you will enter the 91-95, or 85-90 – whatever numbers you are using. I do them in order, so I enter the lowest range first. If you are doing <31 (or something like that, then you enter a 1 in the first box and a 30 in the second box. DON'T INCLUDE ZERO...because if you leave a cell blank, it will color it that range color. Next, we will format the color.

| New Formatting Rule                                                     | ?    | ×  |
|-------------------------------------------------------------------------|------|----|
| Select a Rule Type:                                                     |      |    |
| ► Format all cells based on their values                                |      |    |
| ► Format only cells that contain                                        |      |    |
| Format only top or bottom ranked values                                 |      |    |
| Format only values that are above or below average                      |      |    |
| Format only unique or duplicate values                                  |      |    |
| Use a formula to determine which cells to format                        |      |    |
| Edit the Rule Description:                                              |      |    |
| Format only cells with:       Cell Value       between       1       30 |      |    |
| Preview: No Format Set                                                  |      |    |
| ок                                                                      | Cano | el |

Click on format and it will bring up a box to choose the color for the fill, and font color. You will want to change the font color IF your color is dark, because the text will be hard to read.

| New Format    | ting Rule                                   |                |        | ? ×      |
|---------------|---------------------------------------------|----------------|--------|----------|
| Select a Rule | Туре:                                       |                |        |          |
| ► Format a    | all cells based on their values             |                |        |          |
| ► Format o    | only cells that contain                     |                |        |          |
| ► Format o    | only top or bottom ranked values            |                |        |          |
|               | only values that are above or below average |                |        |          |
|               | only unique or duplicate values             |                |        |          |
| Use a for     | rmula to determine which cells to format    |                |        |          |
| Edit the Rule | Description:                                |                |        |          |
| Format or     | nly cells with:                             |                |        |          |
| Cell Value    | ✓ between ✓ 1                               | <b>E</b>       | and 30 | <b>E</b> |
|               |                                             |                |        |          |
|               |                                             |                |        |          |
| Preview:      | No Format Set <u>F</u> orr                  | nat            |        |          |
|               |                                             |                | OK     | Cancel   |
| E             | Format Cells                                |                | ?      | ×        |
|               |                                             |                |        |          |
|               | Number Font Border Fill                     |                |        |          |
|               | Background <u>C</u> olor:                   | Pattern Color: |        |          |
|               | No Color                                    | Automatic      | $\sim$ |          |
|               |                                             | Pattern Style: |        |          |
|               |                                             |                | $\sim$ |          |
|               |                                             |                |        |          |
|               |                                             |                |        |          |
|               |                                             |                |        |          |
|               |                                             |                |        |          |
|               |                                             |                |        |          |
|               | Fill Effects                                |                |        |          |
|               |                                             |                |        |          |
|               | _                                           |                |        |          |
|               | Sample                                      |                |        |          |
|               | oumpre                                      |                |        |          |
|               |                                             |                |        |          |
|               |                                             |                |        |          |
|               |                                             |                |        | _        |
|               |                                             |                | Clea   | 11       |
|               |                                             |                | OK Ca  | ncel     |
| hart 2 🦯      |                                             |                |        |          |

Pick the color you want for this temperature range on this screen, and click "ok". If you want to do a custom color (one that isn't on that palette, you can click "custom" and adjust it:

| New Formatting                                       | ?              | X   |
|------------------------------------------------------|----------------|-----|
| Colors                                               | ? ×            |     |
| Select a Rule Type<br>Format all cel Standard Custom | OK             | - E |
|                                                      |                |     |
| Format only ( <u>C</u> olors:     Format only (      | Cancel         |     |
| ► Format only                                        |                |     |
| ► Format only                                        |                |     |
| ► Use a formula                                      |                |     |
| Edit the Rule Desc                                   |                |     |
| Format only c                                        |                |     |
| Cell Value                                           | and 30         | E   |
|                                                      |                |     |
|                                                      | New            |     |
| Preview:                                             |                |     |
|                                                      |                |     |
|                                                      | OK Cancel      |     |
| Format Cells                                         | Current ? ×    |     |
|                                                      |                |     |
| Number Font Border Fill                              |                |     |
| Background <u>C</u> olor:                            | Pattern Color: |     |
| No Color                                             | Automatic 🗸    |     |
|                                                      | Pattern Style: |     |
|                                                      | ~              |     |
|                                                      |                |     |
|                                                      |                |     |
|                                                      |                |     |
|                                                      |                |     |
|                                                      |                |     |
|                                                      |                |     |
| Fill Effects More Colors                             |                |     |
|                                                      |                |     |
|                                                      |                |     |
| Sample                                               |                |     |
|                                                      |                |     |
|                                                      |                |     |
|                                                      |                |     |
|                                                      | Clear          |     |
|                                                      |                |     |
| chart 2                                              | OK Cancel      |     |
|                                                      |                | _   |

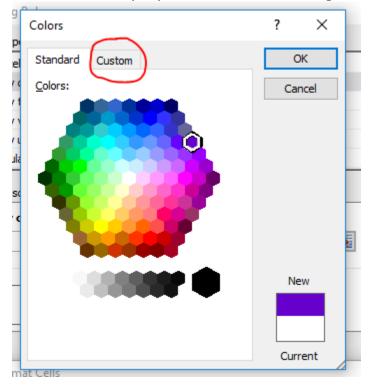

Here I clicked a purple for the coldest range.

Next click on "font" and choose a color for the font. If it is a dark color, choose white. You only need to do this if the color is dark. If you don't select a color, then the default is black.

| Format Cells            |                        | ? ×           |
|-------------------------|------------------------|---------------|
| Number Font Border Fill |                        |               |
| Background Color:       | Pattern Color:         | _             |
| No Color                | Automatic              | $\sim$        |
|                         | <u>P</u> attern Style: | ~             |
|                         |                        |               |
|                         |                        |               |
|                         |                        |               |
| Fill Effects            |                        |               |
| Sample                  |                        |               |
|                         |                        |               |
|                         |                        | Clea <u>r</u> |
|                         | OK                     | Cancel        |

Automatic = black font. You can adjust other things in this screen as well – make it bold, adjust the font and size, etc,.

| Format Cells                                                                                                    |                               | ? ×                       |
|----------------------------------------------------------------------------------------------------|-------------------------------|---------------------------|
| Number Font Border Fill                                                                                                    |                               |                           |
| Font:                                                                                                    | Font style: S                 | ize:                      |
| Tr Cambria (Headings)       ^         Tr Calibri (Body)       Tr         Tr 10.12       Tr         Tr 101! Countdown ta Blast Off!       Tr         Tr 1998A       Tr         Tr Ackbar       > | Italic<br>Bold<br>Bold Italic | 8 ^<br>9 10 11 12 12 14 ¥ |
| Underline:                                                                                                    | Color:                        |                           |
| Effects                                                                                                    | Preview                       |                           |
| Stri <u>k</u> ethrough Superscript Subscript                                                                                                    | AaBbCcY                       | yZz                       |
| For Conditional Formatting you can set Font Style,                                                                                                    | Underline, Color, and Striket | nrough.<br>Clear          |
|                                                                                                    | OK                            | Cancel                    |

It will show this (white as the color) – or leave it automatic for black.

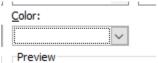

Click okay, and this is what you will have. The Preview will show what the cell will look like and what numbers you need to enter to get that format in the cell. If you wanted to change more about the font than just the color, you can also do that on the font screen in the previous step. If you want to change something, re-click on format and make the adjustments. When you are done, click "ok".

| New Formatting Rule                                                    | ?   | ×    |
|------------------------------------------------------------------------|-----|------|
| Select a Rule Type:                                                    |     |      |
| ► Format all cells based on their values                               |     |      |
| ► Format only cells that contain                                       |     |      |
| Format only top or bottom ranked values                                |     |      |
| <ul> <li>Format only values that are above or below average</li> </ul> |     |      |
| Format only unique or duplicate values                                 |     |      |
| Use a formula to determine which cells to format                       |     |      |
| Edit the Rule Description:                                             |     |      |
| Cell Value v between v and 30                                          |     | 1    |
| Preview: AaBbCcYyZz Format                                             | Car | ncel |
|                                                                        | )   |      |

You now have one rule input...now to make a new rule for each of your temperature ranges. The blue Is highlighting the one your just made. If you need to change something about rules you already created, click on the rule first, then click "edit rules". You don't need to click on OK or Apply (at the bottom) until you are done making your rules. Click on New Rule again.

| _ | Conditional Formatting Rules Manager            | ?          | ×           |
|---|-------------------------------------------------|------------|-------------|
|   | Show formatting rules for: Current Selection    |            |             |
| ( | New Rule K Delete Rule                          |            |             |
|   | Rule (applied in order shown) Pormat Applies to | Stop If Tr | rue \land - |
|   | Cell Value between 1 a AaBbCcYyZz =\$8:\$8      |            |             |
|   |                                                 |            |             |
| _ |                                                 |            |             |
|   |                                                 |            |             |
|   |                                                 |            |             |
| _ |                                                 | ~          | <u> </u>    |
| - | OK Cancel                                       | Ap         | ply         |

So, here is the next rule. Last one we made was 1°-30°. My next one will be 31°-35°

| New Formatting Rule                                                    | ?   | ×        |  |  |  |
|------------------------------------------------------------------------|-----|----------|--|--|--|
| Select a Rule Type:                                                    |     |          |  |  |  |
| Format all cells based on their values                                 |     |          |  |  |  |
| ► Format only cells that contain                                       |     |          |  |  |  |
| Format only top or bottom ranked values                                |     |          |  |  |  |
| <ul> <li>Format only values that are above or below average</li> </ul> |     |          |  |  |  |
| Format only unique or duplicate values                                 |     |          |  |  |  |
| Use a formula to determine which cells to format                       |     |          |  |  |  |
| Edit the Rule Description:                                             |     |          |  |  |  |
| Format only cells with:                                                |     |          |  |  |  |
| Cell Value v between v 31 and 35                                       |     | <b>*</b> |  |  |  |
| Preview: AaBbCcYyZz Format                                             |     |          |  |  |  |
| ОК                                                                     | Can | cel      |  |  |  |

## After I am done with this one, I will see both of the rules I have made so far:

| Co  | nditional Formatting Rules I               | Manager          |            |     |          | ?            | Х      |
|-----|--------------------------------------------|------------------|------------|-----|----------|--------------|--------|
| She | ow formatting rules for: Cur               | rent Selection 🗸 |            |     |          |              |        |
|     | <u>∎ N</u> ew Rule <u>N</u> elete Rule → ▼ |                  |            |     |          |              |        |
| R   | ule (applied in order shown)               | Format           | Applies to |     |          | Stop If True | $\sim$ |
|     | Cell Value between 31                      | AaBbCcYyZz       | =\$8:\$B   |     | <b>1</b> |              |        |
|     | Cell Value between 1 a                     | AaBbCcYyZz       | =\$B:\$B   |     | <b>5</b> |              |        |
|     |                                            |                  |            |     |          |              |        |
|     |                                            |                  |            |     |          |              |        |
|     |                                            |                  |            |     |          |              |        |
|     |                                            |                  |            | 01/ | Grand    | A hu         | ~      |
|     |                                            |                  |            | OK  | Cancel   | Apply        |        |

Click on New Rule again, and continue to make all of your rules. You will end up with a screen like this one that you can scroll through and edit. When you are done making a rule for every temperature range, then click APPLY. DO NOT CLICK OK. If you click okay, all of your work will go away – same with cancel. You have to APPLY the rule first. Later, if you go in to Manage Rules, you will see the rules and can edit them if you want. Always click APPLY to make them "stick."

Here is my highest temperature...notice I put the highest number above what I think is possible.

| New Formatting Rule                                | ?    | $\times$ |
|----------------------------------------------------|------|----------|
| Select a Rule Type:                                |      |          |
| ► Format all cells based on their values           |      |          |
| ► Format only cells that contain                   |      |          |
| Format only top or bottom ranked values            |      |          |
| Format only values that are above or below average |      |          |
| ► Format only unique or duplicate values           |      |          |
| Use a formula to determine which cells to format   |      |          |
| Edit the Rule Description:                         |      |          |
| Format only cells with:                            |      |          |
| Cell Value v between v 101 is and 125              |      |          |
| Preview: AaBbCcYyZz <u>Format</u>                  |      |          |
| ОК                                                 | Cano | cel      |

Here is what my screen will look like after I have all my rules input. Notice the scroll bar on the side to look at ALL of the rules. Now is the time to click "Apply." If you have no temperatures input, it won't look any different until you type a number in.

| Conditional Formatting Rules I | Manager                    | '          |          | ?           | ×                     |
|--------------------------------|----------------------------|------------|----------|-------------|-----------------------|
| Show formatting rules for: Cur | rent Selection 🗸           |            |          |             |                       |
| 📑 New Rule 🕑 Edit I            | Rule X <u>D</u> elete Rule | e 🔺 🔻      |          |             |                       |
| Rule (applied in order shown)  | Format                     | Applies to |          | Stop If Tru | €^                    |
| Cell Value between 10          | AaBbCcYyZz                 | =\$8:\$8   | <b>1</b> |             |                       |
| Cell Value between 96          | AaBbCcYyZz                 | =\$B:\$B   | 1        |             |                       |
| Cell Value between 91          | AaBbCcYyZz                 | =\$B:\$B   | 1        |             |                       |
| Cell Value between 86          | AaBbCcYyZz                 | =\$B:\$B   | 1        |             | $\setminus \parallel$ |
| Cell Value between 81          | AaBbCcYyZz                 | =\$8:\$8   | 1        |             | X                     |
|                                |                            |            | Cancel   | Арр         | ly                    |
|                                |                            | ~          | ~        | -1          |                       |
|                                |                            |            |          |             |                       |

## Here is where I entered some numbers.

|           | High Temp |
|-----------|-----------|
|           |           |
| 1/1/2017  | 55        |
| 1/2/2017  | 56        |
| 1/3/2017  | 45        |
| 1/4/2017  | 49        |
| 1/5/2017  | 62        |
| 1/6/2017  | 65        |
| 1/7/2017  | 67        |
| 1/8/2017  |           |
| 1/9/2017  |           |
| 1/10/2017 |           |
| 1/11/2017 |           |
| 1/12/2017 |           |
| 1/13/2017 |           |

## How to Edit the Conditional Formatting

Click on the "B" (or letter on the top of the column) and you will highlight that column. If you have two columns (for a low temperature), you can also highlight more than one column at a time.

|   | А         | В         |   |
|---|-----------|-----------|---|
|   |           | High Temp | Ī |
| 2 |           |           |   |
|   | 1/1/2017  | 55        |   |
| ł | 1/2/2017  | 56        |   |
| 6 | 1/3/2017  | 45        |   |
| 5 | 1/4/2017  | 49        |   |
| 7 | 1/5/2017  | 62        |   |
| : | 1/6/2017  | 65        |   |
|   | 1/7/2017  | 67        |   |
| 0 | 1/8/2017  |           |   |
| 1 | 1/9/2017  |           |   |
| 2 | 1/10/2017 |           |   |
| 3 | 1/11/2017 |           |   |
| 4 | 1/10/0017 |           |   |

Click on Conditional Formating again and "Manage Rules." Once the Manage Rules screen comes up, you can highlight and click on any of them to change. For example, I noticed, after doing all of these screen shots, that I had "Strikethrough" clicked. I had to go back in and adit each rule to have that unchecked. I also wanted to make the font more bold.

| Format Cells                                                                                                    | ? ×                                                      |
|----------------------------------------------------------------------------------------------------|----------------------------------------------------------|
| Number Font Border Fill                                                                                                   |                                                          |
| Font:                                                                                                    | Font style: Size:                                        |
| Tr Cambria (Headings)         Tr Calibri (Body)         Tr 10.12         Tr 101! Countdown ta Blast Off!         Tr 1998A | Regular 8<br>Italic 9<br>Bold 10<br>Dold Italic 11<br>12 |
| 2 Ackbar                                                                                                    | ✓ ✓ 14 ✓                                                 |
| <u>U</u> nderline:                                                                                                    | Color:                                                   |
| Effects<br>Strikethrough<br>Superscript<br>Subscript                                                                      | Preview AaBbCcYyZz                                       |
|                                                                                                    | Font Style, Underline, Color, and Strikethrough.         |
|                                                                                                    | OK Cancel                                                |

You can also do those changes with highlighting the column and click on the regular text formatting ribbon. MAKE SURE YOU CLICK ON APPLY TO MAKE IT STICK!!! The Apply button will appear grey once it has been applied to your document.

| Conditional Formatting Rules Manager                               | · · · · · · | ? ×            |
|--------------------------------------------------------------------|-------------|----------------|
| Show formatting rules for: Current Selection                       | ]           |                |
| <u>■ N</u> ew Rule <u>&gt; E</u> dit Rule <u>&gt; D</u> elete Rule |             |                |
| Rule (applied in order shown) Format                               | Applies to  | Stop If True 🔺 |
| Cell Value between 46 AaBbCcYyZz                                   | =\$8:\$B    |                |
| Cell Value between 41 AaBbCcYyZz                                   | =\$8:\$8    |                |
| Cell Value between 35 AaBbCcYyZz                                   | =\$8:\$8    |                |
| Cell Value between 31 AaBbCcYyZz                                   | =\$8:\$B    |                |
| Cell Value between 1 a AaBbCcYyZz                                  | =\$B:\$B    |                |
|                                                                    | OK Close    | Apply          |
|                                                                    |             |                |

Here is what my page looks like now. I have a column to input the yarn brand/color information, and if I want to make any notes about that day (for example, someone's birthday I want a special strand for). I also have my temperature range off to the side for easy reference. I also have it in another tab/page as well – you could do one or the other. For the temperature range, I just did a fill for each cell – no conditional formatting.

|           |           |              |                  |   |        | /      |     |
|-----------|-----------|--------------|------------------|---|--------|--------|-----|
| А         | В         | C C          |                  | D |        | E      | F G |
|           | High Temp | (Yarn Color) | Notes            |   |        | >100   |     |
|           |           |              | $\smallsetminus$ |   |        | 96-100 |     |
| 1/1/2017  | 55        |              |                  |   |        | 91-95  |     |
| 1/2/2017  | 56        |              |                  |   |        | 86-90  |     |
| 1/3/2017  | 45        |              |                  |   |        | 81-85  |     |
| 1/4/2017  | 49        |              |                  |   |        | 76-80  | ١   |
| 1/5/2017  | 62        |              |                  |   |        | 71-75  |     |
| 1/6/2017  | 65        |              |                  |   |        | 66-70  |     |
| 1/7/2017  | 67        |              |                  |   |        | 61-65  |     |
| 1/8/2017  |           |              |                  |   | \      | 56-60  |     |
| 1/9/2017  |           |              |                  |   |        | 51-55  |     |
| 1/10/2017 |           |              |                  |   |        | 46-50  |     |
| 1/11/2017 |           |              |                  |   |        | 41-45  |     |
| 1/12/2017 |           |              |                  |   | \<br>\ | 36-40  |     |
| 1/13/2017 |           |              |                  |   |        | 31-35  |     |
| 1/14/2017 |           |              |                  |   |        | <31    |     |
| 1/15/2017 |           |              |                  |   |        |        |     |
| 1/16/2017 |           |              |                  |   |        |        |     |
| 1/17/2017 |           |              |                  |   |        |        |     |

Lastly, I also highlight weekends in my Excel file to make it easier to read.

|          |    | А         | В         |           |
|----------|----|-----------|-----------|-----------|
|          | L  |           | High Temp | Yarn Colo |
|          | 2  |           |           |           |
|          | 3  | 1/1/2017  | 55        |           |
|          | Ł  | 1/2/2017  | 56        |           |
|          | 5  | 1/3/2017  | 45        |           |
|          | 5  | 1/4/2017  | 49        |           |
| /        |    | 1/5/2017  | 62        |           |
| (        | 3  | 1/6/2017  | 65        |           |
| <b>1</b> | )  | 1/7/2017  | 67        |           |
|          | 0  | 1/8/2017  |           |           |
|          | 1  | 1/9/2017  |           |           |
|          | 2  | 1/10/2017 |           |           |
|          | 3  | 1/11/2017 |           |           |
|          | 4  | 1/12/2017 |           |           |
|          | 5/ | 1/13/2017 |           |           |
|          | é  | 1/14/2017 |           |           |
|          | 7  | 1/15/2017 |           |           |
|          | _  | 1/16/2017 |           |           |
|          | 9  | 1/17/2017 |           |           |